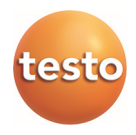

## **Software EasyKool**

Bedienungsanleitung

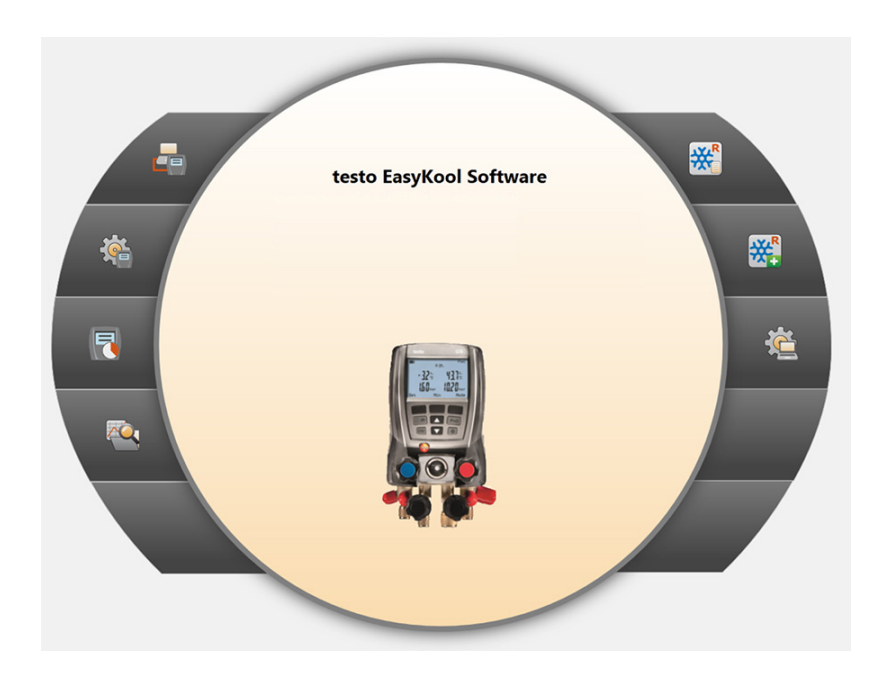

#### Inhalt 1

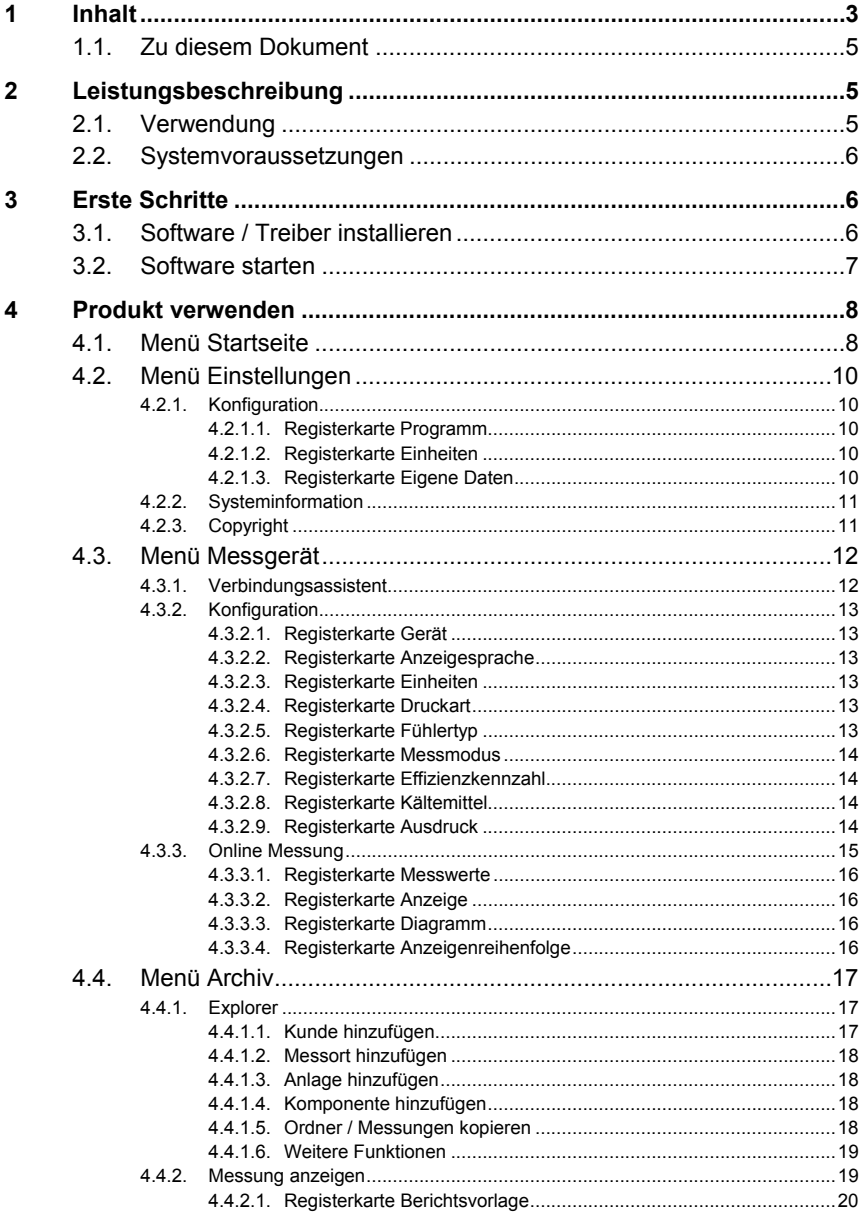

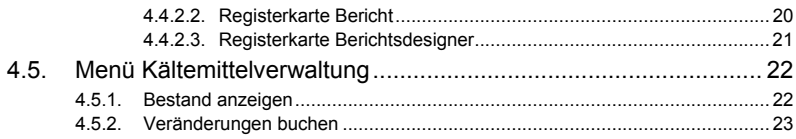

## **1.1. Zu diesem Dokument**

#### **Verwendung**

- > Lesen Sie diese Dokumentation aufmerksam durch und machen Sie sich mit dem Produkt vertraut, bevor Sie es einsetzen. Beachten Sie besonders die Sicherheits- und Warnhinweise, um Verletzungen und Produktschäden vorzubeugen.
- > Bewahren Sie diese Dokumentation griffbereit auf, um bei Bedarf nachschlagen zu können.
- > Geben Sie diese Dokumentation an spätere Nutzer des Produktes weiter.

 $\bullet$ Für die Arbeit mit der Software werden Kenntnisse im 1 Umgang mit Windows® Betriebssystemen vorausgesetzt.

#### **Symbole und Schreibkonventionen**

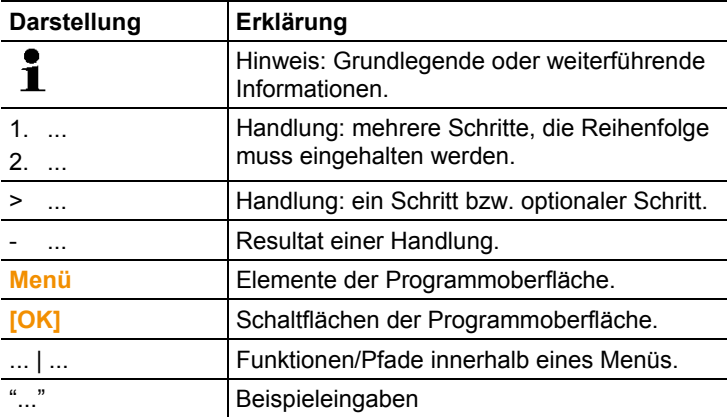

# **2 Leistungsbeschreibung**

## **2.1. Verwendung**

Die Konfigurations- und Auswertesoftware testo EasyKool erweitert die Funktionalität der Messgeräte testo 556, testo 560 und testo 570 um viele nützliche Funktionen:

- Gerätekonfiguration über Software.
- Kunden-, Anlage- und Messdaten verwalten.
- Datenimport vom und Datenexport zum Messgerät.
- Messprotokolle aus importierten Daten anfertigen, speichern und ausdrucken.
- Kommentieren von Messwerten.

## **2.2. Systemvoraussetzungen**

#### **Betriebssystem**

Die Software ist auf folgenden Betriebssystemen lauffähig:

- Windows<sup>®</sup> 7
- Windows<sup>®</sup> 8
- Windows<sup>®</sup> 10

#### **Rechner**

Der Rechner muss die Anforderungen des jeweiligen Betriebssystems erfüllen. Zusätzlich müssen folgende Anforderungen erfüllt sein:

- Schnittstelle USB 1.1 oder höher
	- Datums- und Uhrzeiteinstellungen werden automatisch  $\ddot{\mathbf{1}}$ vom PC übernommen. Der Administrator muss sicherstellen, dass die Systemzeit regelmäßig mit einer zuverlässigen Zeitquelle abgeglichen und ggf. angepasst wird, um die Authentizität der Messdaten sicherzustellen.

# **3 Erste Schritte**

## **3.1. Software / Treiber installieren**

- 1. Programm-CD in das CD-ROM-Laufwerk des Rechners einlegen.
- 2. Datei **Setup.exe** starten.
- 3. Anweisungen des Installationsassistenten folgen.

Bei der Installation unter Vista folgende Handlungsschritte während des Installationsvorgangs beachten:

- Fenster **Benutzerkontensteuerung** wird geöffnet:
	- > Auf **[Fortsetzen]** klicken.
- Fenster **Windows-Sicherheit** wird geöffnet:
	- > **Diese Treibersoftware trotzdem installieren** wählen.
- 4. Zum Beenden der Software-Installation auf **[Fertig stellen]**  klicken.

Nach dem Beenden der Software-Installation muss das Gerät an den PC angeschlossen werden, um die Treiberinstallation fortzuführen.

- 5. Gerät mit Hilfe des USB-Kabels mit dem PC verbinden.
- Die Verbindung wird aufgebaut.
- Die Treiberinstallation wird automatisch durchgeführt.

In einigen Fällen kann es vorkommen, dass der Gerätetreiber nicht automatisch erkannt wird. Gehen Sie in diesem Fall wie folgt vor:

- Das Fenster **Neue Hardware gefunden** wird geöffnet.
- 1. **Treibersoftware suchen und installieren** wählen und auf **[Fortsetzen]** klicken.

Falls der Treiber nicht automatisch gefunden wird:

- > **Auf dem Computer nach Treibersoftware suchen** wählen und auf **[Durchsuchen]** klicken. Pfad des Treibers angeben: Ordner **Testo USB Driver**.
- Das Fenster **Windows-Sicherheit** wird geöffnet:
- 2. **Diese Treibersoftware trotzdem installieren** wählen.
- 3. Auf **[Schließen]** klicken.

## **3.2. Software starten**

#### **EasyKool Software starten**

Die Bedienoberfläche der Software wird in der Sprache Ť des Betriebssystems geöffnet, sofern diese unterstützt wird. Bei nicht unterstützten Betriebssystem-Sprachen ist die Bedienoberfläche englisch.

Windows Programm-Menü

- 1. Windows® 7
- > Auf **[Start]** | **Alle Programme** | **Testo** | **EasyKool Software**  klicken (Doppelklick linke Maustaste).

Windows® 8

> **[Start]** | rechte Maustaste | **Search** | Im Suchfeld den Namen der Anwendung eingeben | **EasyKool Software** anklicken (Doppelklick linke Maustaste).

Windows<sup>®</sup> 10

- > Auf **[Start]** | **Alle Apps** | **Testo** | **EasyKool Software** klicken (Doppelklick linke Maustaste).
- 2. Wenn das Fenster **Benutzerkontensteuerung** öffnet: Auf **[Ja]** klicken.
- Abfragemaske nach Benutzer und Passwort wird geöffnet.

 $\overline{\mathbf{1}}$ Beachten Sie folgende Hinweise zum Benutzernamen und Passwort:

- Benutzername und Passwort sind nicht an einander gebunden.
- Das Passwort dient zum Schutz der Justagedaten im Fühler vor unberechtigter Änderung. Das Passwort wird im Fühler gespeichert und wird für jeden Fühler individuell vergeben.
- 3. Benutzername eingeben.
- 4. Passwort eingeben. Wenn sie noch kein individuelles Passwort vergeben haben: "testo" eingeben.
- 5. Auf **[OK]** klicken.
- **EasyKool Software** startet.

# **4 Produkt verwenden**

 $\mathbf i$ Probleme mit der Verbindung und den Verlust von Messdaten können auftreten wenn der Energiespar- oder Standby-Modus auf Ihrem PC aktiviert ist. Diese Funktion sollten Sie abschalten.

#### **Hilfetaste**

- $\mathbf{i}$ Über das Hilfesymbol ? kann die Hilfeleiste ein-
	- /ausgeklappt werden. Diese Taste ist in allen Menüs verfügbar mit Ausnahme des Menüs Startseite.

## **4.1. Menü Startseite**

Nach dem Start der testo EasyKool Software erscheint die Startseite.

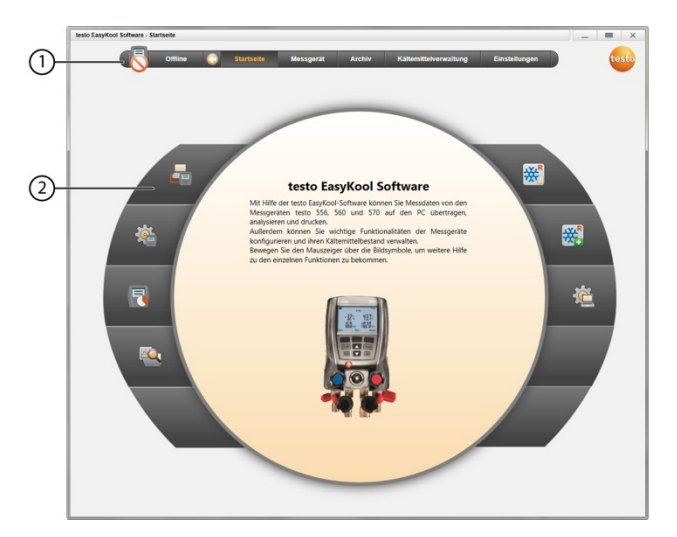

- 1 Menüleiste mit Statusangabe (links)
- 2 Schnellzugriff mit Vorschaubild

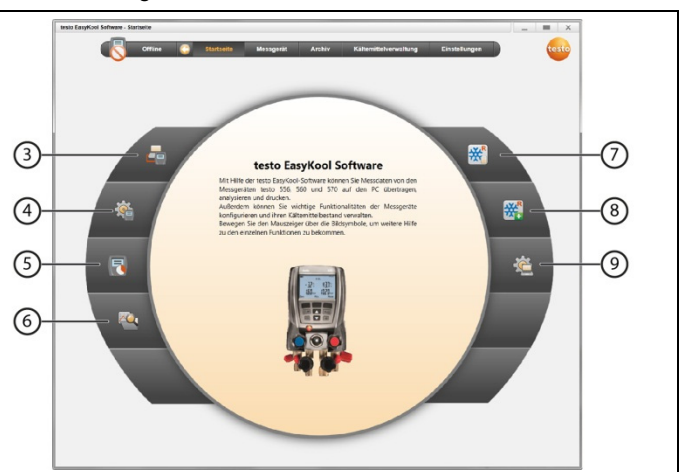

- 3 Verbindungsassistent
- 4. Konfiguration des Messgerätes
- 5. Online Messung
- 6 Verwalten des Messdatenarchivs
- 7 Kältemittelbestand
- 8 Kältemittelveränderungen buchen
- 9 Konfiguration des Programms

## **4.2. Menü Einstellungen**

✓ Gerät ist mit der testo EasyKool Software verbunden und wird in der Menüleiste mit Statusangabe (links) angezeigt.

Über das Menü **Einstellungen** können die Menüs **Konfiguration** und **Systeminformationen** geöffnet werden.

## **4.2.1. Konfiguration**

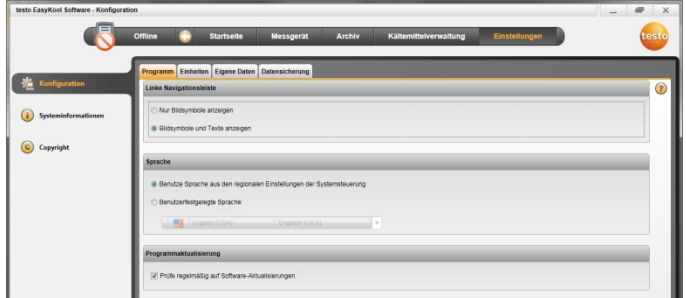

> Menü **Startseite** | **Konfiguration des Programms** 

oder

> Menü **Einstellungen** | **Konfiguration** wählen.

### **4.2.1.1. Registerkarte Programm**

- > **Linke Navigationsleiste**: **Nur Bildsymbole anzeigen** oder **Bildsymbole und Texte anzeigen** auswählen | **[Übernehmen]**
- > **Sprache**: **Benutze Sprache aus den regionalen Einstellungen der Systemsteuerung** oder **Benutzerfestgelegte Sprache** auswählen | **[Übernehmen]**
- > **Programmaktualisierung**: **Prüfe regelmäßig auf Software-Aktualisierungen** auswählen | **[Übernehmen]**

### **4.2.1.2. Registerkarte Einheiten**

- > **Kältemittelverwaltung**: Gewicht Kältemittel eingeben | **[Übernehmen]**
- > **Messorte (nur testo 556/560**: Ortshöhe über NN festlegen | **[Übernehmen]**

### **4.2.1.3. Registerkarte Eigene Daten**

> **Eigene Daten**: Adressdaten festlegen / ändern | **[Übernehmen]**

## **4.2.2. Systeminformation**

Das Menü **Systeminformation** enthält 3 Registerkarten, in denen wichtige Informationen zum verwendeten PC und zur Software angezeigt werden. Diese Informationen sind bei einer Kontaktaufnahme mit unserer Hotline wichtig und helfen bei einer Fehlerdiagnose.

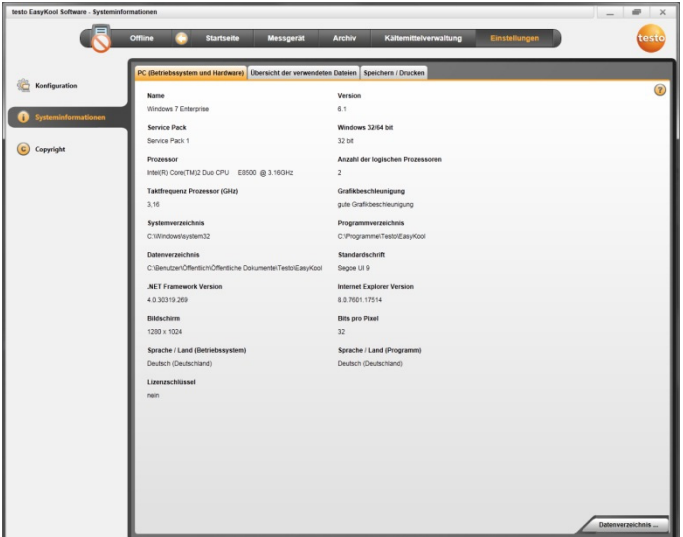

> Menü **Einstellungen** | **Systeminformation** wählen.

#### **Durchführbare Aktionen**

> **[Datenverzeichnis...]**: Verzeichnis aufrufen.

## **4.2.3. Copyright**

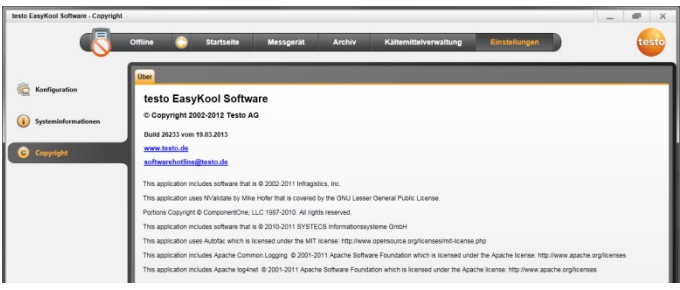

- > Menü **Einstellungen** | **Copyright** wählen.
- Die Registerkarte **Über** wird geöffnet.

## **4.3. Menü Messgerät**

## **4.3.1. Verbindungsassistent**

- ✓ Gerät ist mit PC verbunden.
- > **Startseite** | **Verbindungsassistent**

oder

- > **Messgerät** | **Verbindungsassistent** wählen.
- Geräte werden mit Bild und Typenbezeichnung angezeigt.

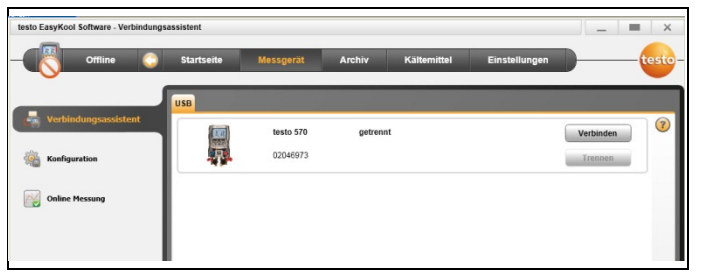

> Gerät auswählen und **[Verbinden]** klicken.

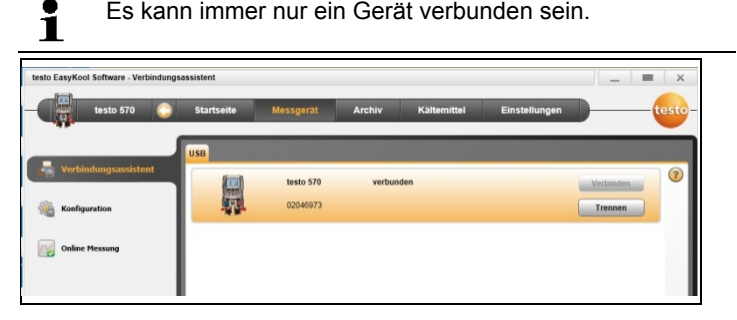

- Gerät erscheint in der Statusanzeige links neben der Menüleiste.
- **[Verbinden]** ändert sich in **[Trennen]**.
- Gerät erscheint in der Statusanzeige links neben der Menüleiste.

Falls Verbinden nicht möglich:

> **Start** | **Systemsteuerung** | **System und Sicherheit** | **System** | **Geräte-Manager** wählen.

## **4.3.2. Konfiguration**

✓ Gerät ist mit der testo EasyKool Software verbunden und wird in der Statuszeile angezeigt.

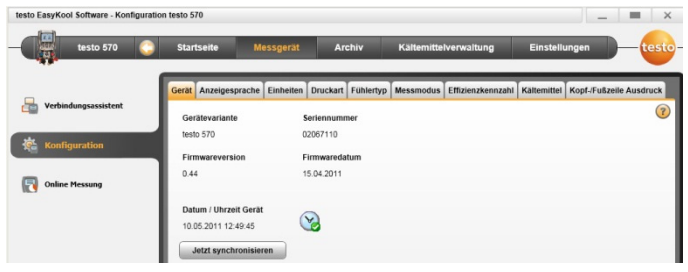

> Menü **Startseite** | **Konfiguration des Messgeräts** 

oder

> Menü **Messgerät** | **Konfiguration** wählen.

## **4.3.2.1. Registerkarte Gerät**

Die Registerkarte **Gerät** zeigt wichtige Informationen zum angeschlossenen Messgerät an. Datum und Uhrzeit des Messgeräts können mit dem PC synchronisiert werden.

> **[Jetzt synchronisieren]**: Datum / Uhrzeit manuell synchronisieren.

## **4.3.2.2. Registerkarte Anzeigesprache**

Die verfügbaren Sprachen der Texte im Messgerät werden angezeigt.

> **Sprache auswählen** | **[Sichern]**.

### **4.3.2.3. Registerkarte Einheiten**

Die Registerkarte **Einheiten** zeigt die Einheiten für Temperatur, Druck, Vakuum und Gewicht.

> Einheiten auswählen | **[Sichern]**.

### **4.3.2.4. Registerkarte Druckart**

Je nach gewählter Druckeinheit: Zwischen absoluter und relativer Druckanzeige wechseln.

- > **Modus normaler Druck**: absolut / relativ wählen | **[Sichern]**.
- > **Modus Vakuum Druck**: absolut / relativ | **[Sichern]**.

## **4.3.2.5. Registerkarte Fühlertyp**

Die verfügbaren Fühlertypen werden angezeigt. Fühlertyp auswählen

> Einstechfühler oder Oberflächenfühler auswählen | **[Sichern]**.

### **4.3.2.6. Registerkarte Messmodus**

Die verfügbaren Messmodi werden angezeigt. Messmodus auswählen

> Normalbetrieb oder Kombinationsbetrieb auswählen | **[Sichern]**.

### **4.3.2.7. Registerkarte Effizienzkennzahl**

Es können folgende Werte über **Effizienzkennzahl** eingegeben werden:

- Energieverbrauch (Elektrische Leistungsaufnahme der Anlage)
- Durchfluss (Flüssigkeitsvolumenstrom des Sekundärkreislaufes der Wärmepumpe)
- Dichte (Dichte des Mediums im Sekundärkreislauf)
- Wärmekapazität (Spezifische Wärmekapazität des Mediums im Sekundärkreislauf)
- > Werte eingeben | **[Sichern]**.

### **4.3.2.8. Registerkarte Kältemittel**

Die verfügbaren Kältemittel werden im Bereich **Alle Kältemittel** angezeigt. Es sind nur die Kältemittel verfügbar, die im Messgerät vorhanden sind.

- > Kältemittel hinzufügen / löschen: **[Hinzufügen >]**, **[< Löschen]** oder **[< Alle Löschen]**.
- > Kältemittel ordnen: Kältemittel wählen | **[Höher]** oder **[Tiefer]**.

۰ Per Doppelklick kann ebenfalls ein Kältemittel hinzugefügt  $\blacksquare$ werden.

#### **Durchführbare Aktionen**

- > **[Update Kältemittel]**: Kältemittel auswählen.
- > **[Sichern]**.

### **4.3.2.9. Registerkarte Ausdruck**

In der Registerkarte **Druckertexte** können die Adresszeilen und die Fußzeile für Protokollausdrucke der Messgeräte testo 556, testo 560 und testo 570 eingerichtet werden.

> Drucktexte in die Texteingabefelder eingeben.

#### **Durchführbare Aktionen**

- > **[Eigene Adressdaten]**: Daten mit eigenen Adressdaten überschreiben.
- > **[Sichern]**.

## **4.3.3. Online Messung**

 $\mathbf i$ Durch elektrostatische Aufladung kann die Kommunikation Messgerät zu PC/Laptop gestört werden. Binden Sie daher, speziell bei der Onlinemessung (Verbindung Messgerät mit PC/Laptop) bzw. bei der Verwendung des Netzteils zur Stromversorgung, alle Komponenten (Anlage, Ventilblock der Monteurhilfe, Kältemittelflasche, usw.) vor der Messung in den Potentialausgleich ein (Erdung). Beachten Sie die Sicherheitshinweise zur Anlage und zum verwendeten Kältemittel.

Mit dem Menü **Online Messung** kann eine Kältemessung durchgeführt werden, bei der das Messgerät über den PC gesteuert wird. Die Messwerte werden direkt an den PC übertragen und angezeigt.

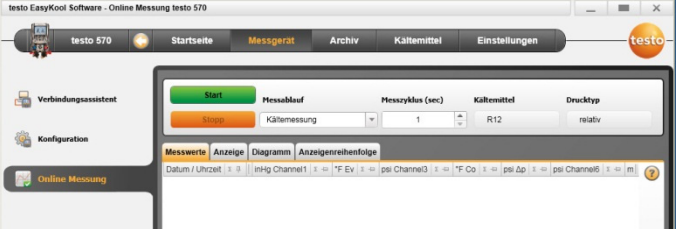

> Menü **Startseite** | **Online Messung** 

oder

> Menü **Messgerät** | **Online Messung** wählen.

#### **Online Messung durchführen**

Es werden nur die Messgrößen und -einheiten angezeigt, Ť die in der Registerkarte **Anzeigenreihenfolge** aktiviert wurden.

- 1. **Messablauf** einstellen.
- 2. **Messzyklus** einstellen.
- 3. **Drucktyp** auswählen.
- 4. Die Online Messung startet: **[Start]**.
- Die Messwerte werden angezeigt.
- 5. Messung beenden: **[Stopp]**.
- Die Online Messung wird beendet.

## **4.3.3.1. Registerkarte Messwerte**

> **Messwerte**: Tabelle mit allen Messkanälen und Datum / Uhrzeit der Einzelmessungen anzeigen.

#### **Durchführbare Aktionen**

- > **[Sichern unter...]**: Messwerte sichern.
- > **[Export Excel]**: Messwerte nach Microsoft Excel exportieren (Microsoft Excel 2000 oder besser erforderlich!).
- > **[Zwischenablage]**: Messwerte in die Zwischenablage exportieren (tabstopseparierte Textdatei).
	- Registerkarte **Anzeige**: Anzeigefelder mit allen Messkanälen.

### **4.3.3.2. Registerkarte Anzeige**

- **Anzeige**: Anzeigefelder mit allen Messkanälen. Die aktuellen Messwerte werden angezeigt.

#### **Durchführbare Aktionen**

- > Darstellungsleiste schließen/öffnen: **[ ]** drücken.
	- > Während einer Messung kann anstatt der aktuellen Werte Mittelwert, Maximum, Minimum angezeigt werden.
	- > Größe (Zoom)der Anzeigefelder ändern: Regler verschieben.

### **4.3.3.3. Registerkarte Diagramm**

- **Diagramm**: Mess-Diagramm mit 16 wählbaren Messkanälen und automatischer Skalierung der Zeitachse.

#### **Durchführbare Aktionen**

- > Darstellungsleiste schließen/öffnen: **[ ]** drücken.
	- > Diagramm-Eigenschaften (Angezeigte Kanäle, Linienfarbe, Skalierung) einstellen.
- > **[Grafik speichern]**: Diagramm als Datei speichern:

### **4.3.3.4. Registerkarte Anzeigenreihenfolge**

Die verfügbaren Messkanäle werden im Bereich **Verfügbare Kanäle** angezeigt. Es sind nur die Messgrößen und -einheiten verfügbar, die in der aktuellen Anzeigenreihenfolge des Messgeräts vorhanden sind.

Die bei der Online Messung auf dem PC dargestellten Messkanäle werden im Bereich **Gewählte Kanäle** angezeigt.

Anzeigenreihenfolge einstellen

- > Messkanäle hinzufügen / löschen: **[Hinzufügen >]**, **[Alle hinzufügen >]**, **[< Löschen]** oder **[< Alle Löschen]**.
- > Reihenfolge der Messkanäle ordnen: Messkanal wählen | **[Höher]** oder **[Tiefer]**.

## **4.4. Menü Archiv**

✓ Gerät ist mit der testo EasyKool Software verbunden und wird in der Menüleiste mit Statusangabe (links) angezeigt.

Dieses Menü dient zum Archivieren der durchgeführten Messungen innerhalb einer Ordnerstruktur. Ist ein Messgerät angeschlossen und sind auch Messungen auf dem Messgerät können Messungen dann vom Messgerät in das Archiv kopiert werden und die Ordnerstruktur auf dem Messgerät verändert werden.

## **4.4.1. Explorer**

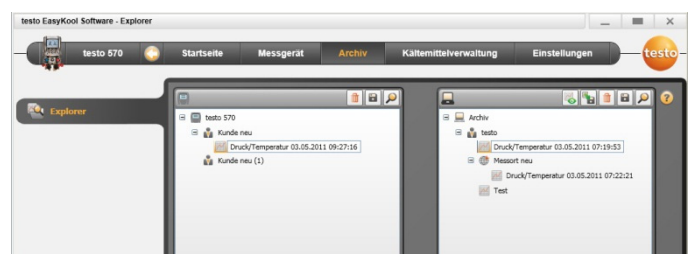

> Menü **Startseite** | **Verwalten des Messdatenarchivs** | **Fenster testo 570** 

#### oder

> Menü **Archiv** | **Explorer** | **Fenster testo 570** wählen.

Es sind folgende Standardkategorien voreingestellt: **Kunde** | **Messort** | **Installation** | **Komponente**.

Die Kategorien können über testo Software EasyKool verändert (z. B. Testo | Gebäude 1 | Keller2 | Verdichter) und ergänzt werden.

## **4.4.1.1. Kunde hinzufügen**

- 1. Kunde hinzufügen: Symbol **[ ]** drücken.
- Ordner **Kunde neu** wird angelegt.

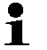

Durch wiederholtes Drücken auf das Symbol **[ ]** können weitere Ordner angelegt werden.

Wird das Textfeld eines Ordners markiert, kann der Ordner umbenannt werden.

2. Ist der Ordner aktiviert kann in den Registerkarten **[Kunde]** und **[Adresse]** Kundendaten eingegeben werden.

### **4.4.1.2. Messort hinzufügen**

- 1. Messort hinzufügen: Symbol **[ ]** drücken.
- Ordner **Messort neu** wird angelegt.
	- $\ddot{\mathbf{1}}$ Durch wiederholtes Drücken auf das Symbol **[ ]** können weitere Ordner angelegt werden.

Wird das Textfeld eines Ordners markiert, kann der Ordner umbenannt werden.

2. Ist der Ordner aktiviert kann in den Registerkarten **[Messort]**, **[Adresse]** und **[Kälteanlage]** Informationen zum Messort eingegeben werden.

### **4.4.1.3. Anlage hinzufügen**

- 1. Anlage hinzufügen: Symbol **[ ]** drücken.
- Ordner **Anlage neu** wird angelegt.
	- $\mathbf i$ Durch wiederholtes Drücken auf das Symbol **[ ]** können weitere Ordner angelegt werden.

Wird das Textfeld eines Ordners markiert, kann der Ordner umbenannt werden.

2. Ist der Ordner aktiviert kann in der Registerkarte **[Installation]**  Informationen zur Anlage eingegeben werden.

## **4.4.1.4. Komponente hinzufügen**

- 1. Komponente hinzufügen: Symbol [<sup>01</sup>] drücken.
- Ordner **Komponente neu** wird angelegt.

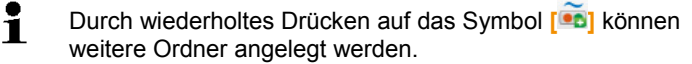

Wird das Textfeld eines Ordners markiert, kann der Ordner umbenannt werden.

2. Ist der Ordner aktiviert kann in der Registerkarte **[Komponente]** eine Bemerkung zur Komponente eingegeben werden.

### **4.4.1.5. Ordner / Messungen kopieren**

1. Ordner/Messung auswählen: Cursor auf das gewünschte Symbol setzen und durch Anklicken markieren (orange hinterlegt).

- 2. Cursor auf den Zielordner setzen und durch Anklicken markieren (orange hinterlegt).
- 3. Markierter Ordner/Messung aus dem Gerät ins Archiv kopieren: Symbol **[ ]** drücken oder

Markierter Ordner/Messung aus dem Archiv ins Gerät kopieren: Symbol **[ ]** drücken.

4. Gerätedaten oder Archiv speichern: Symbol **[ ]** drücken.

### **4.4.1.6. Weitere Funktionen**

- Ordner entfernen: Symbol **[ ]** drücken.
- Messungen importieren: Symbol **[ ]** drücken.
- Daten suchen: Symbol [<sup>0</sup>] drücken.
- Markierte Messung anzeigen: Symbol [<sup>6</sup>] drücken.
- Markierte Messung exportieren: Symbol **[ ]** drücken.

## **4.4.2. Messung anzeigen**

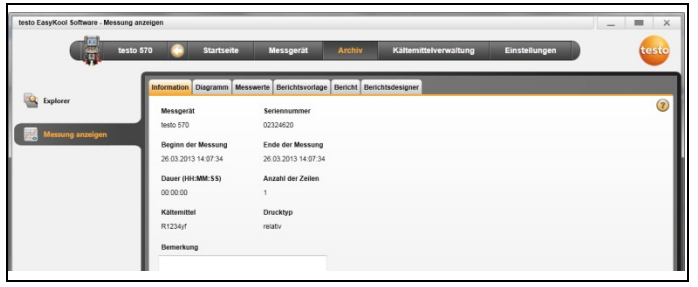

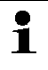

Es können nur Messungen aus dem Archiv angezeigt werden. Daten vom Messgerät müssen daher vorher in das Archiv kopiert werden.

1. Menü **Startseite** | **Verwalten des Messdatenarchivs** | **Fenster Archiv** 

oder

- 1. Menü **Archiv** | **Explorer** | **Fenster Archiv** wählen.
- 2. Messung auswählen | **[Öffnen]**.
- 3. Messung doppelklicken: Modul **Messung anzeigen** wird geöffnet.
- Das Menü **Messung anzeigen** enthält Registerkarten, in denen wichtige Informationen zur Messung angezeigt werden.

## **4.4.2.1. Registerkarte Berichtsvorlage**

In der Registerkarte **Berichtsvorlage** können die Vorlagen für den Ausdruck von Messprotokollen benutzerspezifisch geändert werden.

Es werden verschiedene Berichtsvorlagen zur Verfügung gestellt. Diese Vorlagen können umbenannt, gelöscht, neu erstellt oder geändert werden.

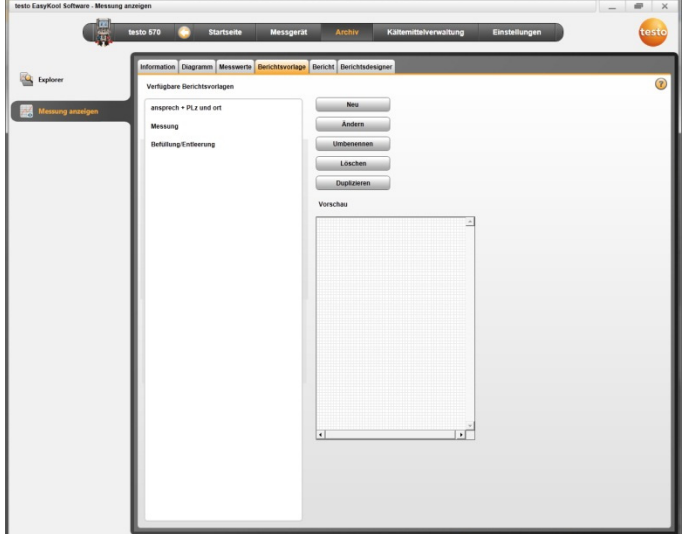

#### > Menü **Messung anzeigen | Berichtsvorlage**

#### **Durchführbare Aktionen**

- > **[Neu]**: Berichtsvorlage neu erstellen
- > **[Ändern]**: aktivierte Berichtsvorlage bearbeiten
- > **[Umbenennen]**: Vorlage umbenennen
- > **[Löschen]**: erstellte Vorlage löschen
- > **[Duplizieren]**: erstellt eine Kopie der ausgewählten Berichtsvorlage.

### **4.4.2.2. Registerkarte Bericht**

Zeigt den Bericht zur ausgewählten Messung mit der ausgewählten Vorlage an.

#### **Durchführbare Aktionen**

- > **Drucken**: öffnet das Druckmenü
- > **Sichern**: öffnet das **Speichern unter** Fenster
- > **Vergrößern**: vergrößert die Ansicht
- > **Verkleinern**: verkleinert die Ansicht
- > **1:1 Ansicht**: zeigt den kompletten Bericht an
- > **Seitenbreite**: vergrößert den Bericht auf Seitenbreite
- > **Eine Seite**: zeigt eine Seite des Berichts an
- > **Zwei Seiten**: zeigt zwei Seiten des Berichts an

#### **4.4.2.3. Registerkarte Berichtsdesigner**

In der Registerkarte **Berichtsdesigner** können die Feldeigenschaften der Formularfelder (Feldtyp, Schrift und Rahmen) und die Seiteneigenschaften geändert werden. Die angezeigten Eigenschaften für Feld, Schrift und Rahmen sind für das Formularfeld gültig, welches in der Registerkarte **Vorlage** (im gleichen Modul) markiert ist.

- > Feldtyp wählen:
	- **Textfeld**: Text wird wie eingegeben im Formularfeld eingefügt.
	- **Datenfeld**: Der in der Datenbank hinterlegte Wert (Messwert, Kunden- oder Anlagedaten) des gewählten Datenfelds wird im Formularfeld eingefügt. Feld aus Datenbank auswählen: **[...]**
	- **Grafik**: Die gewählte Grafik wird im Formularfeld eingefügt. Grafik wählen: **[Datei...]** | Datei wählen | **[Öffnen]**.
	- **Diagramm** (Messdaten): Die in der Datenbank hinterlegten Messwerte des Messprotokolls werden als Grafik im Formularfeld eingefügt. Parameter eingeben.
	- **Tabelle**: Die in der Datenbank hinterlegten Messwerte des Messprotokolls werden als Tabelle im Formularfeld eingefügt.
- > Schrift wählen:
	- Diese Funktion ist nur verfügbar, wenn als Feldtyp Textfeld  $\mathbf{i}$ oder Datenfeld gewählt ist.
		- **Schriftart**: eine Liste aller verfügbaren Schriften wird geöffnet.
		- **Schriftgröße**: eine Liste aller verfügbaren Schriftgrößen wird geöffnet.
		- **Bold**: der markierte Textbereich wird fett dargestellt.
		- **italic**: der markierte Textbereich wird kursiv dargestellt.
		- **Spezielle Schrift**: Eine von der Standardschrift abweichende Schrift wird verwendet. Schrift wählen: **[Schrift ...]** | Werte auswählen | **[OK]**.
- **Textfarbe**: Farbe der Schrift auswählen
- **Hintergrundfarbe**: Hintergrundfarbe auswählen
- **Ausrichtung**: Unter Ausrichtung die Ausrichtung im Textfeld (linksbündig, zentriert, rechtsbündig) wählen.
- > **Rahmen:** legt die Rahmeneigenschaften des Formularfelds fest.
- > **Datenfelder umschalten**: schaltet die Anzeige der Datenfelder von Quellcode auf Werteanzeige um.
- > **Vergrößern**: vergrößert die Ansicht
- > **Verkleinern**: verkleinert die Ansicht
- > **1:1 Ansicht**: zeigt den kompletten Bericht an
- > **[< Seite] [Seite >]**: Im Formular vor-/zurückblättern
- > **Einstellungen**: legt die Maße des Berichts fest.
- > **[Sichern als...]**: neu erstelltes Formular anlegen.

## **4.5. Menü Kältemittelverwaltung**

✓ Gerät ist mit der testo EasyKool Software verbunden und wird in der Statuszeile angezeigt.

## **4.5.1. Bestand anzeigen**

Im Menü **Bestand anzeigen** können die Bestande der Kältemittel über einen angegebenen Zeitraum hinweg angezeigt werden.

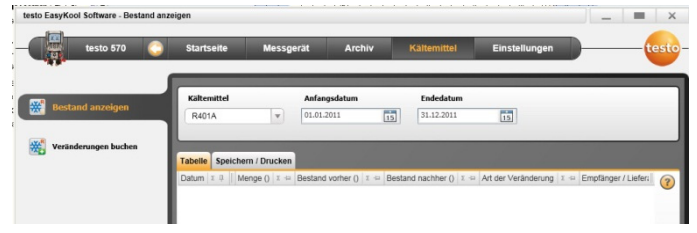

> Menü **Startseite** | **Kältemittelbestand** 

oder

> Menü **Kältemittelverwaltung** | **Bestand anzeigen** wählen.

#### **Durchführbare Aktionen**

- > **Kältemittel**: Kältemittel auswählen
- > **Anfangsdatum**: Datum eingeben
- > **Endedatum**: Datum eingeben
- > **[Update Kältemittel]**: Liste Kältemittel aktualisieren

#### **Registerkarte** Tabelle

- Anzeige der Lagerbestandsliste

#### **Registerkarte** Speichern/Drucken

> Lagerbestandsliste speichern/ausdrucken: Symbol Drucken / Symbol Speichern wählen.

## **4.5.2. Veränderungen buchen**

Im Menü **Veränderungen buchen** werden u. a. Messort, verbrauchte Menge und Kältemittel eingegeben.

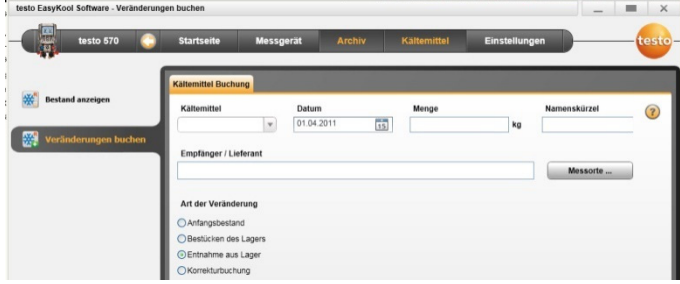

> Menü **Startseite** | **Kältemittelveränderungen buchen**  oder

> Menü **Kältemittel** | **Veränderungen buchen** wählen.

#### **Durchführbare Aktionen**

- > **Kältemittel**: Kältemittel auswählen
- > **Datum**: Datum eingeben
- > **Menge**: Verbrauchte Menge eingeben
- > **Namenskürzel**: Kürzel eingeben
- > **Empfänger/Lieferant**: Empfänger/Lieferant eingeben
- > **[Messort...]**: Messorte auswählen/eingeben
- > **Art der Veränderung**
- **Anfangsbestand** wählen
- **Bestücken des Lagers** wählen
- **Entnahme aus Lager** wählen
- **Korrekturbuchung** wählen
- > Angaben sichern: **[Sichern]**
- > Liste der Kältemittel aktualisieren: **[Update Kältmittel**].

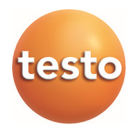